Thanks to **Council Rock School District** for sharing this!!

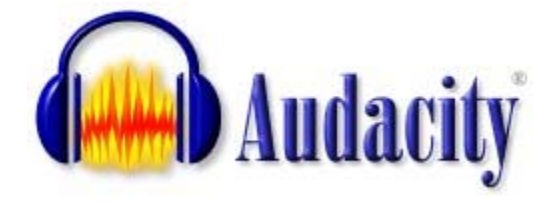

Instructions

# <u>Audio Editing and Recording</u>

## **Audacity Interface**

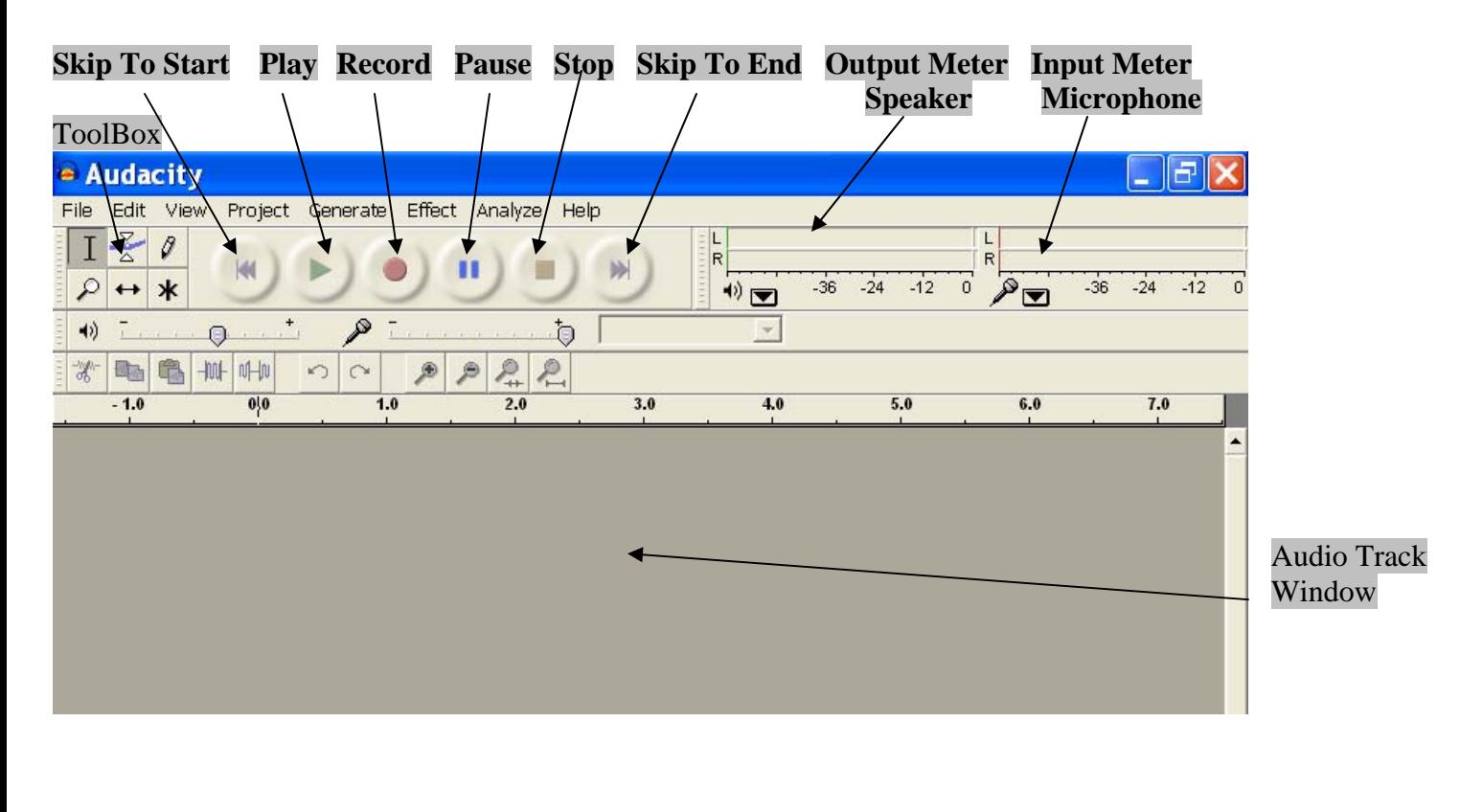

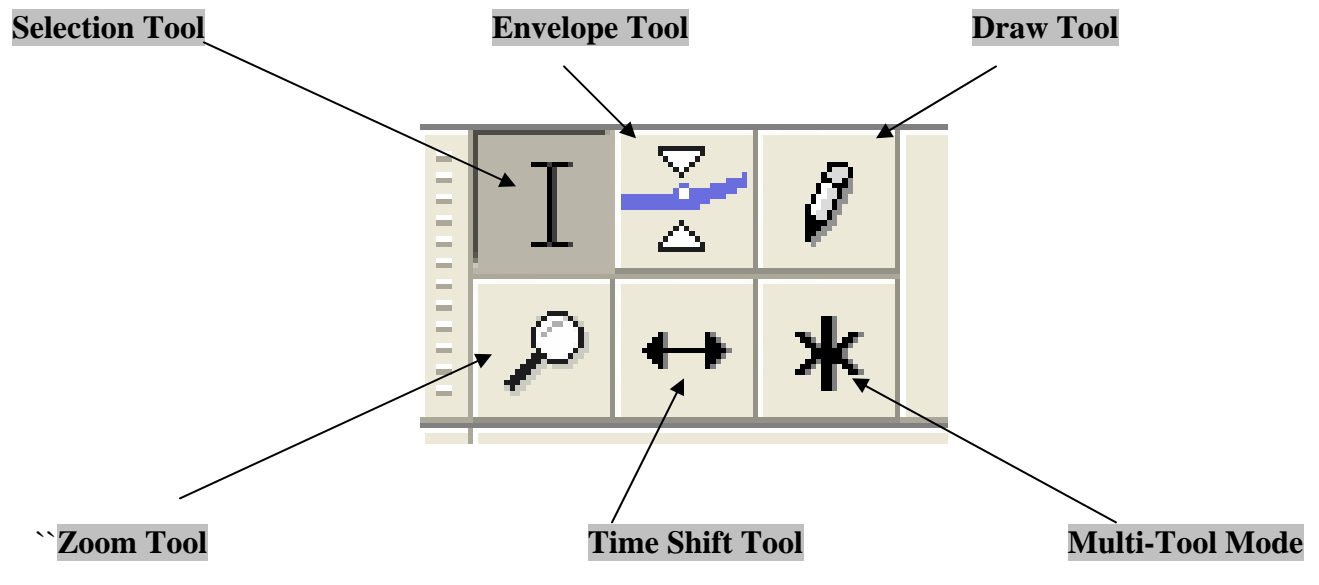

#### **Creating you first Audio File – Testing you Equipment**

**ALWAYS test your equipment before you start recording the real thing!!** 

- **1. Plug you headset or microphone into the tablet/laptop.**
- **2. Open the Audacity Program**
- **3. Click the Audacity Record Button**
- **4. Count 1 2 3 4 5 (You should see a meter indicator bar rise and fall in the microphone area)**
- **5. Click the Audacity Stop Button**
- **6. Do you have an Audio Track with a Wave Form in the Audacity Track Window?**
- **7. Play the audio track**

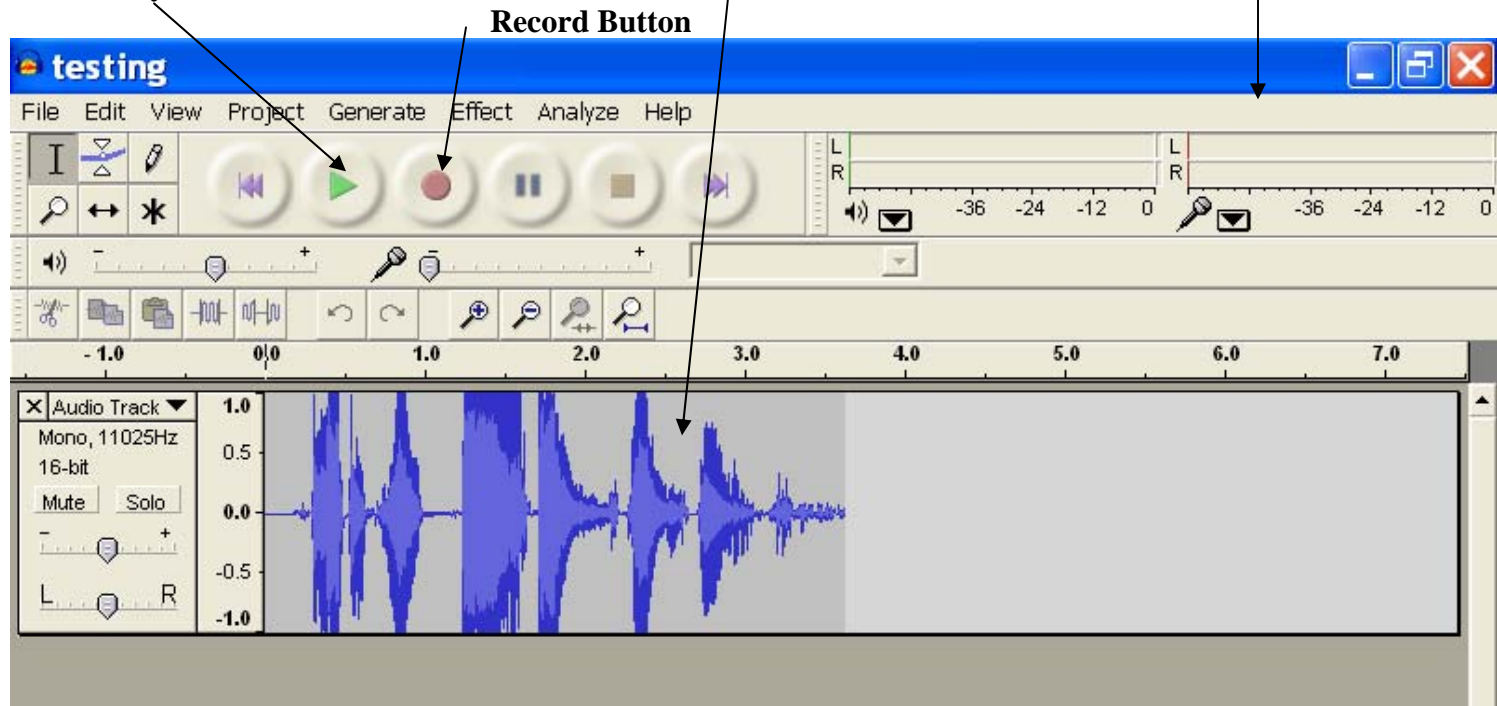

# **Selection Tool is used to play a part of the audio track.**

- 1. Click on the Selection Tool
	- a. Left Click/hold and drag you mouse across the section of the audio track that you would like to play.

 $\overline{0}$ 

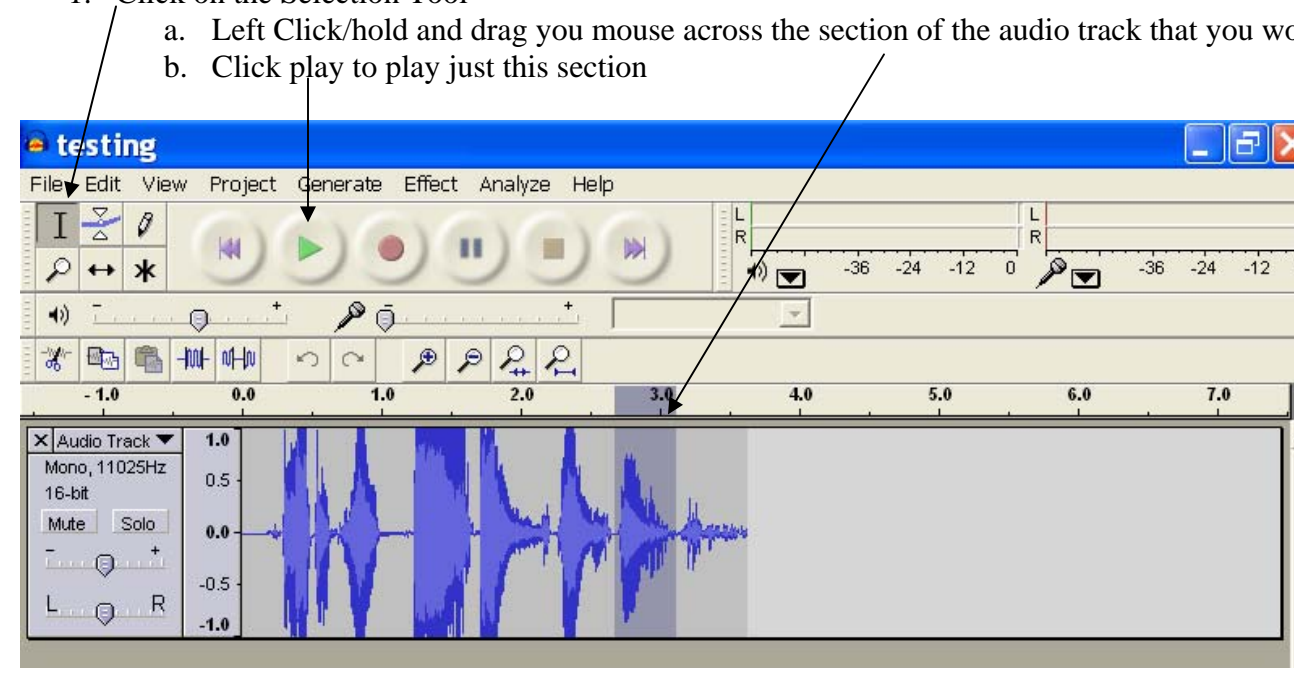

### **Delete a Selected area**

- 1. Click on the Selection Tool
	- a. Left Click/hold and drag you mouse across the section of the audio track that you would like to delete.
	- b. Click the Delete Key on your keyboard.

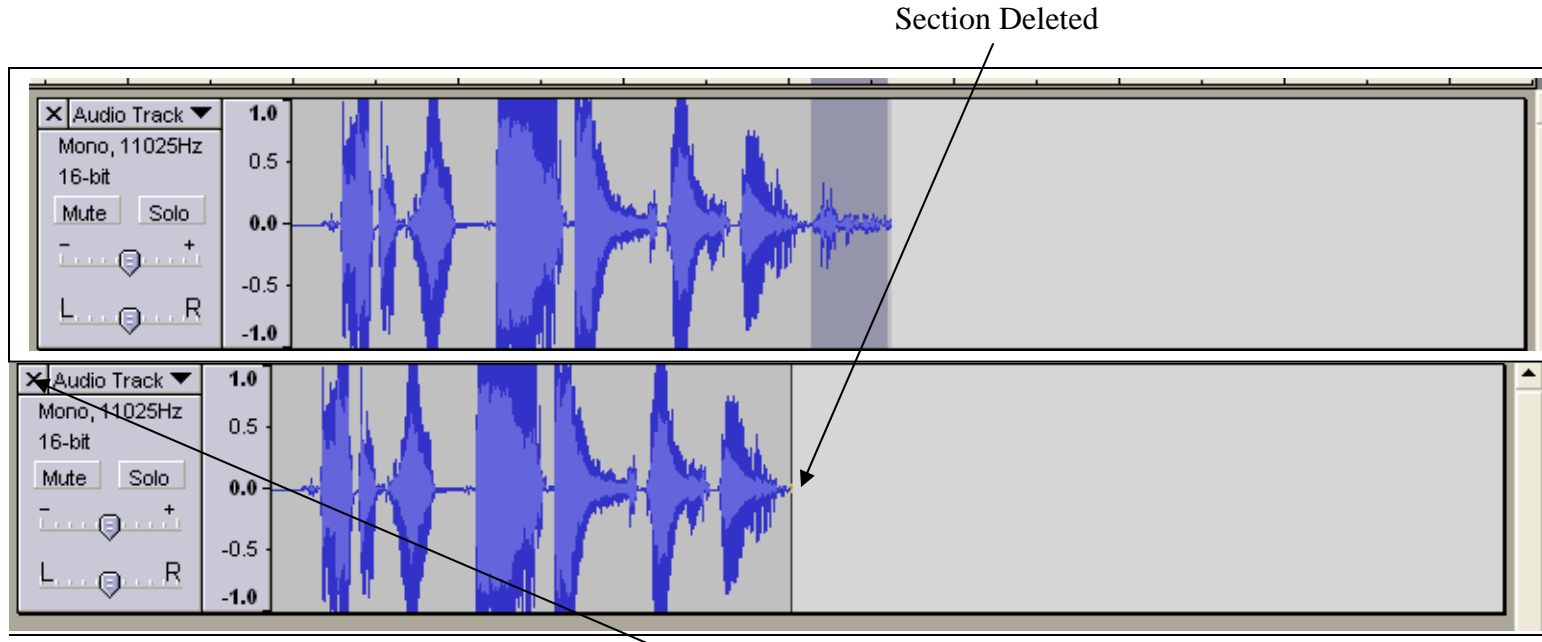

#### **How do I Delete a Track?**

1. Click on the "X" for the track that you want to delete.

# **How do I use the other effects?**

- 1. Click on the Selection Tool
	- a. Left Click/hold and drag you mouse across the section of the audio track on which you are applying the effect.
	- b. Click on the Effect menu item at the top of the screen and select an effect. I will select **Amplify**.

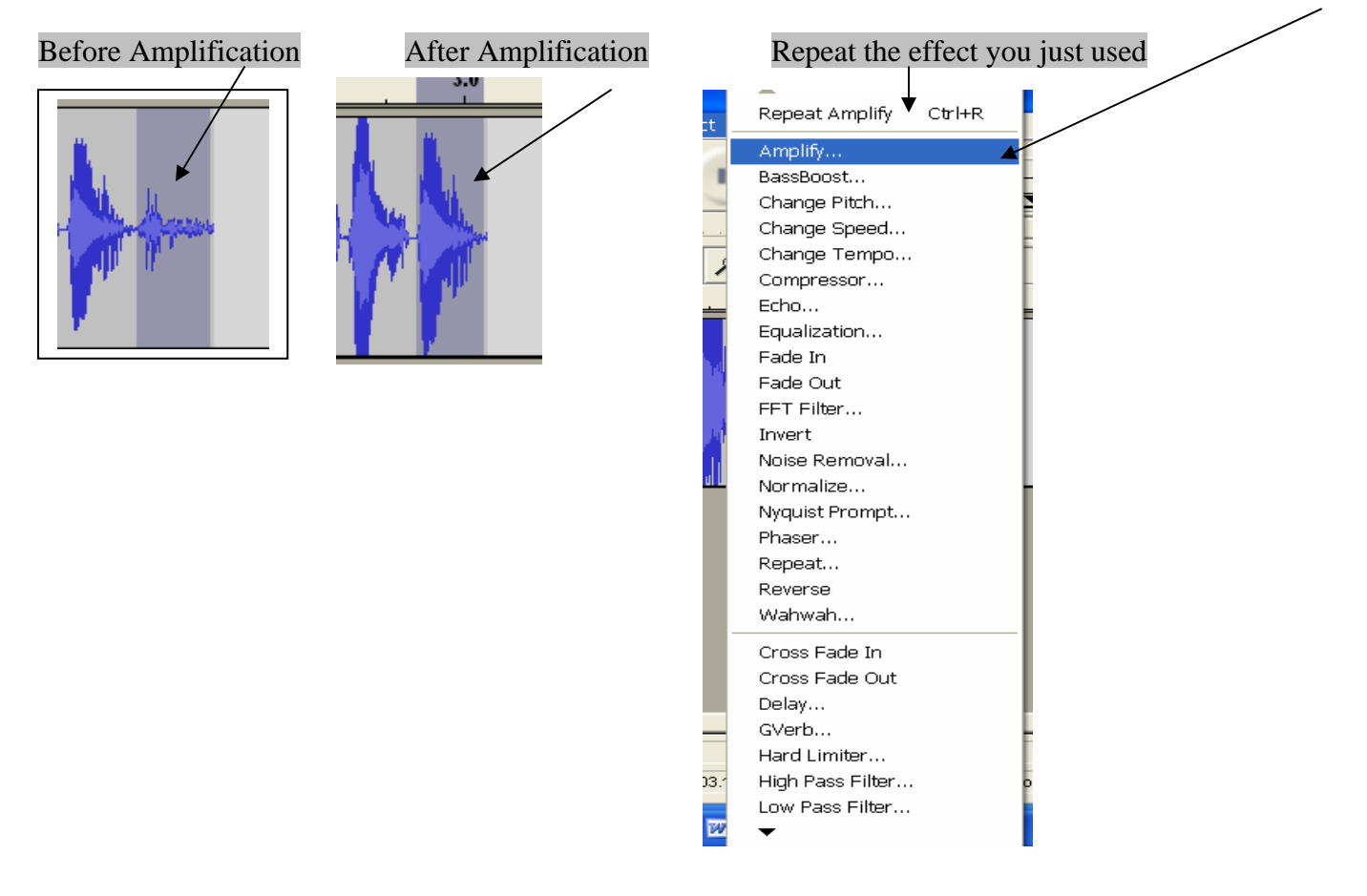

#### **Importing an Audio Track**

- 1. Click on the Project Menu item at the top of the screen
	- a. Select Import Audio
	- b. Select the audio file to be imported.

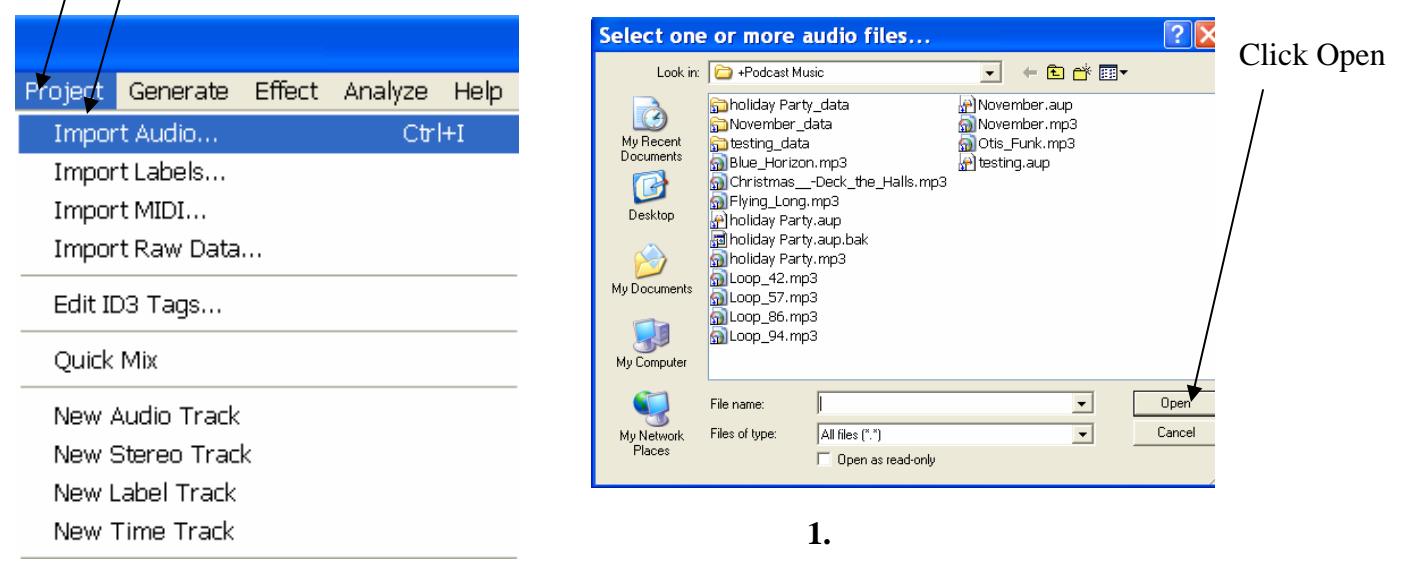

#### **Working with Audio Tracks.**

Every time you click the record button or import an audio file, Audacity will create a new audio track.

- 1. All audio tracks will start at "0".
- 2. To move an audio track, Click the Time Shift Tool, and move the audio track right or left.

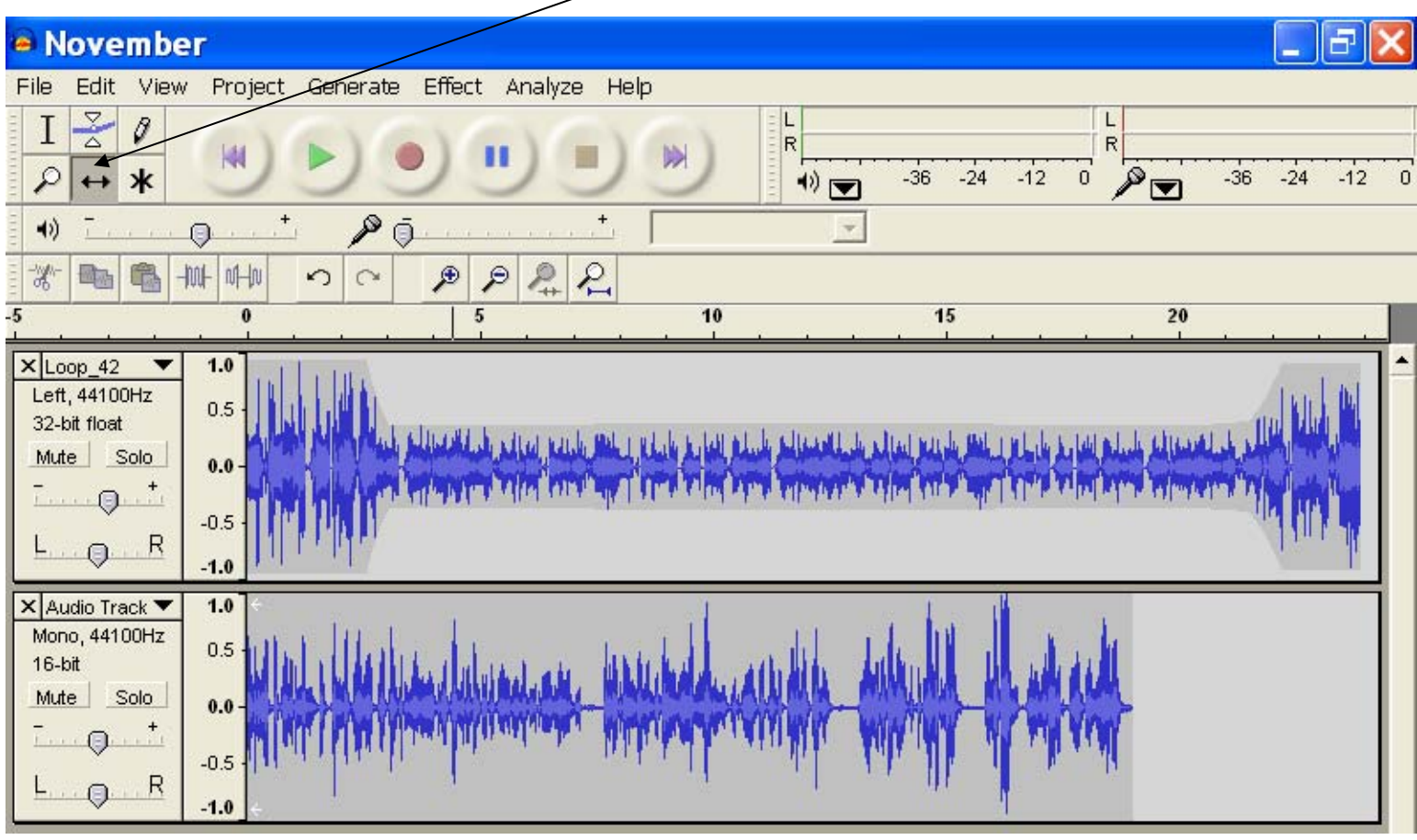

# **Time Shifted Audio Track**

Music will play and then the speaking part will play. The speaking part will end and the music will play.

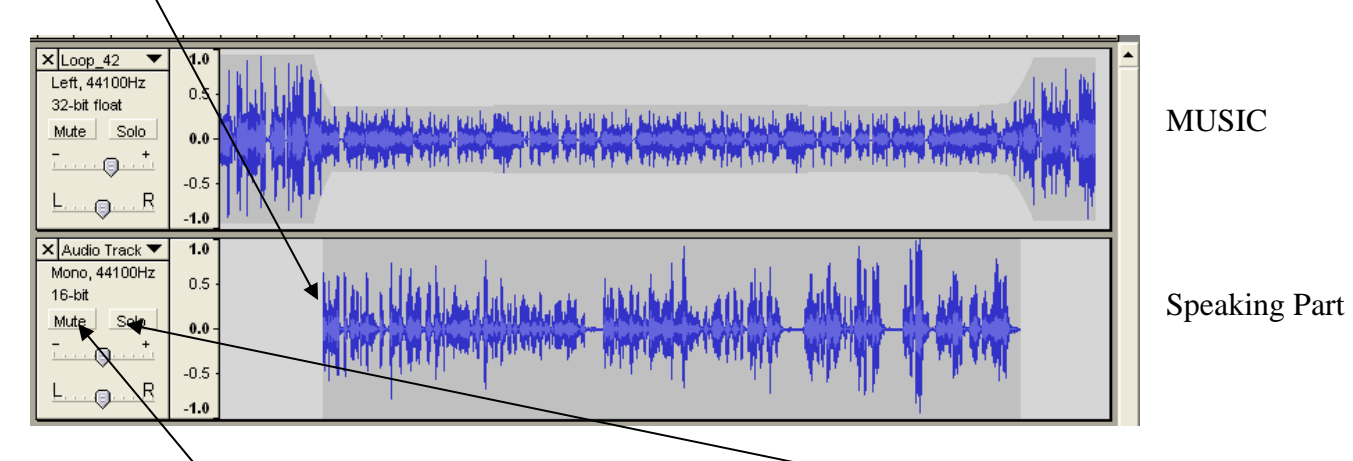

Click the Mute Button to mute a track or tracks. Click the Solo Button to hear only that track.

## **The Envelope Tool** – **Used to lower the amplitude (volume) of a section of the track.**

Example: We want to lower the amplification or volume of the music track while the speaker is speaking.

- 1. Click on the Envelope Tool in the Tool Box.
- 2. Left Click with the Envelope Tool on the track where you want to lower the volume.
	- a. A 'Control Point" will indicate where you left clicked.

Click a little to the left of where you want to begin to lower the volume and then right where the volume need to be lowered. (See Below)  $\bigwedge$  Do the same thing where the volume is to be raised

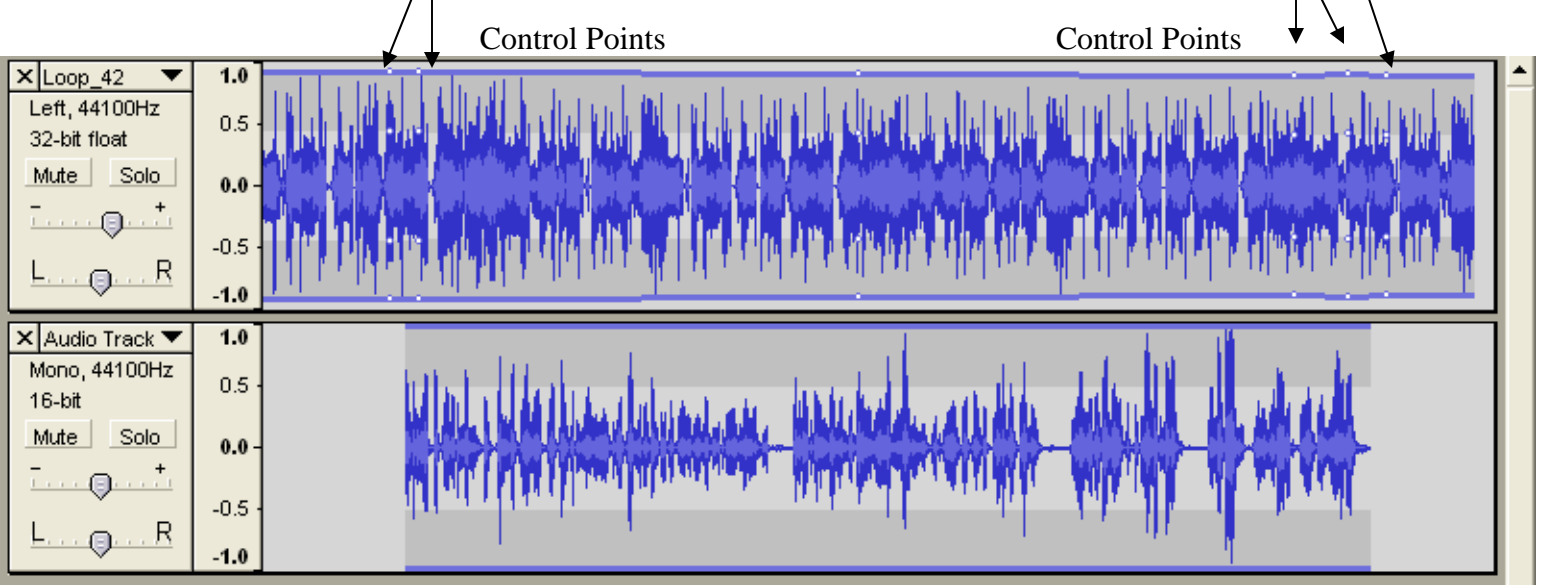

#### **Use the Envelope Tool to begin lowering the volume**

1. Place the Envelope Tool over the second Control Point from the left and Left Click hold and drag down

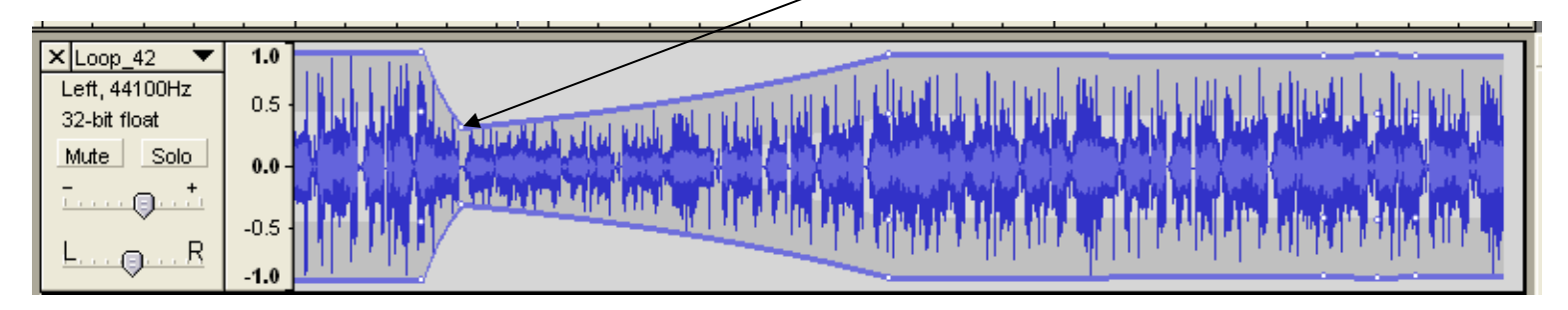

**2.** Continue Clicking and dragging the other Control Points down with the Envelope Tool. You can create as many Control Pints as you want. **Control Points can also be moved right and left with the mouse.**

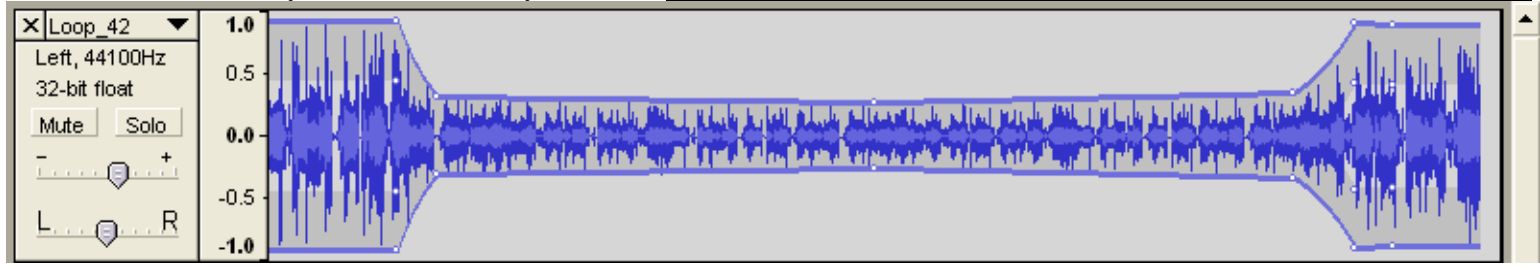

3. Play the file by clicking the Play Button and keep adjusting the Control Points with the Envelope Tool, until you are satisfied.

# **Saving the Audio Project**

- 1. Always save as an Audacity Project first. You will be able to open a project and make changes.
	- a. Click on the File Menu and choose "Save Project As"
	- b. Give the project a name and save the file.

# **Saving the Project as an MP3 file**

- 1. Click on the File Menu and choose "Export as MP3
- 2. A warning window will open telling you that Audacity will mix your tracks down to two tracks.
- 3. Click OK
- 4. If this is your first time using Audacity to save an MP3 file, Audacity will ask you to Browse to the "lame\_enc.dll" file. Browse to this file and click on it. Audacity now knows where the file is located and will not ask you this question again.
- 5. Give the MP3 file a name and save the file.

# **What can I do with an MP3 File?**

- 1. Link the file to your classroom website
- 2. E-mail the file to someone else
- 3. Download the file to an MP3 player

### **How can I make a Stereo Track into a Mono Track?**

- 1. Import your stereo track into Audacity.
- 2. The stereo track will appear as one track, but with a right and left channel.

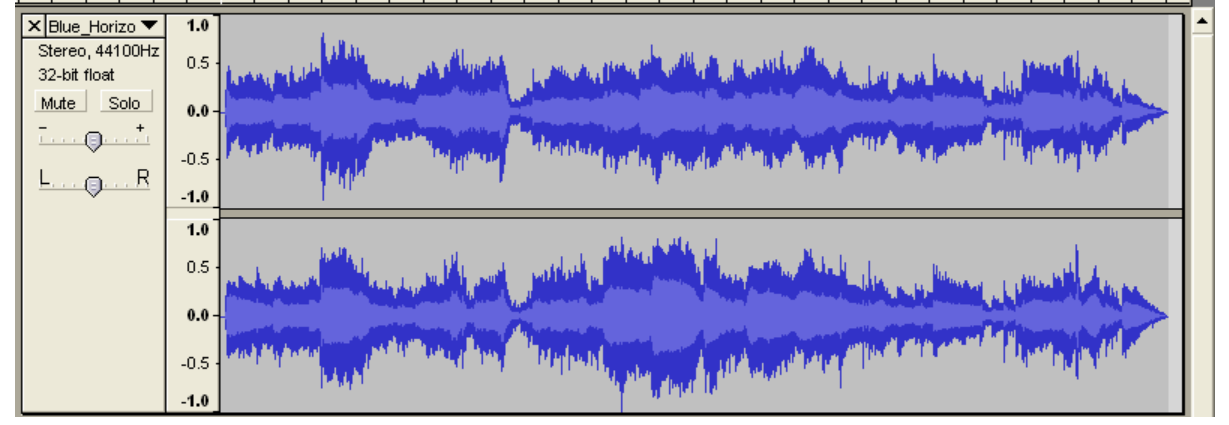

- 3. First you must split the track.
	- a. Click on the down triangle to open the track menu.
		- i. Choose "Split Stereo Track"
		- ii. You now have separate Right and Left Tracks
		- iii. Click on the "X" of the track that you want to delete.

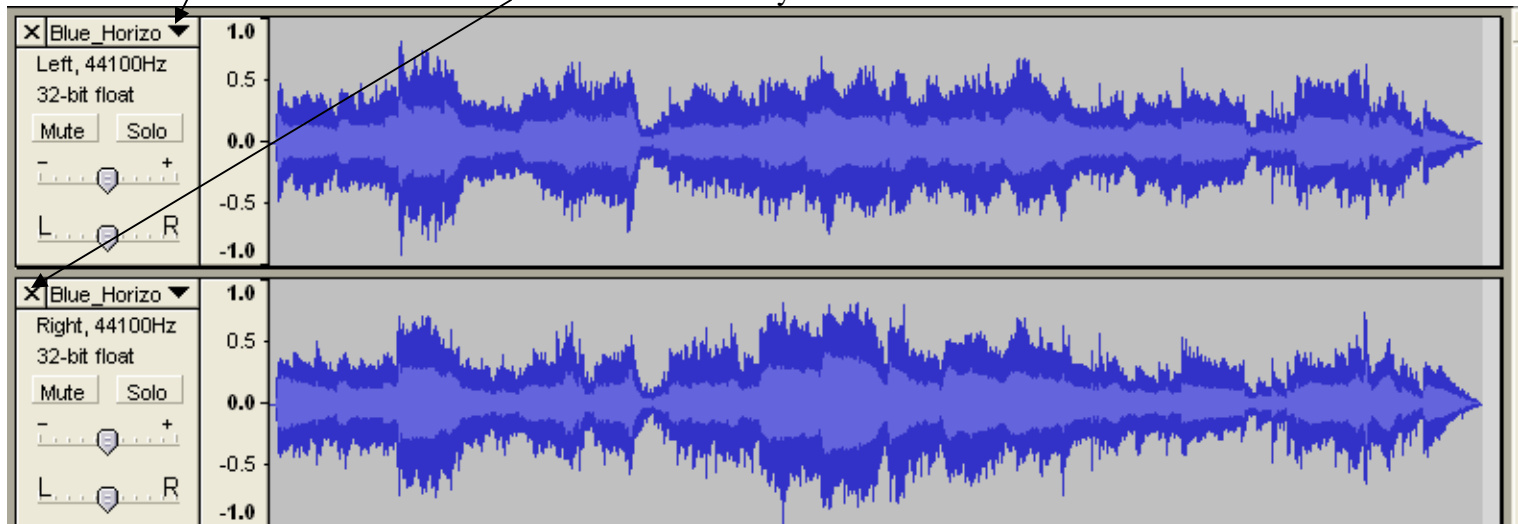

# **Other Useful Tool Buttons**

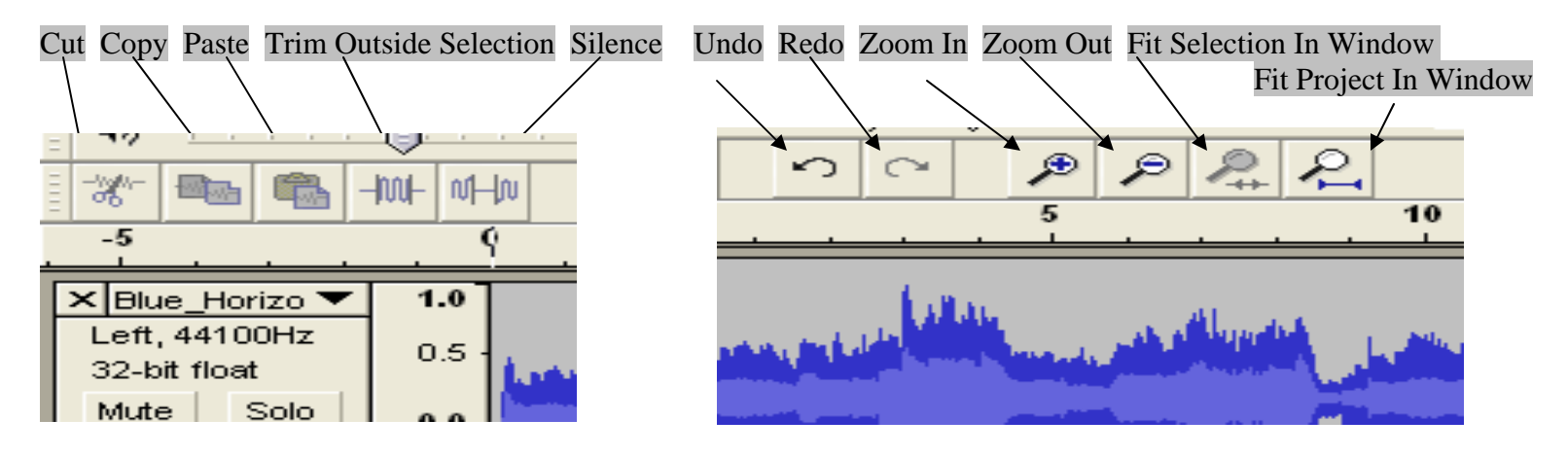